## TUNERSYS WS162 WiFi Internet RadioBluetooth Amplifier Board for Bookshelf Speaker Guide

#### 5. Bluetooth playback

Before transmission between your Bluetooth device and the radio is possible, both devices must be coupled. This process is called "pairing". The Tuner is served as a receiver, to receive music stream to play on the Tuner.

If you have already paired a Bluetooth device before, this connection will be restored automatically when both devices are in range and Bluetooth operation has been selected on the radio. "Pairing" does not have to be repeated. This function may need to be activated in your Bluetooth device, however.

- Push the Menu button to display the selection menu for the different playback modes.
- Use the up / down button to select the playback mode Bluetooth and push the dial switch.
- Switch your Bluetooth device to which you want to connect the radio on and activate the pairing mode here. The device scans for Bluetooth devices in the reception range.
- When the radio is found, your bluetooth device shows its name TUN01-L-XXXX (the XXXX is an identification code for your radio unit).
- · Select the radio at your BT device.
- · Start playback on your BT device.
- Playback now takes place using the radio.

#### 6. Alarm Setting

- Choose Alarm from the main menu or press the [Alarm] button on the remote control.
- Select either Alarm 1 or Alarm 2, choose Turn on to activate the Alarm.
- · Follow the alarm wizard instructions to set the alarm.
- The wizard will guide you through the settings below:

Time - Set the time for the alarm

Sound - You can choose Wake to My Favourite. Tone as the alarm source.

Wake to My Favourite - Please preset your favorite station before setting this as the alarm source. Repeat -You can schedule the alarm as you desire —Everyday, Once or multiple days.

Alarm Volume - Adjust the volume of the alarm as you like by rotating the [Tune/Select] knob on main unit or  $[\blacktriangle/\blacktriangledown]$  button on remote.

 After the above settings are completed, press the [◄] button to exit and make sure the Alarm is turned on. You will see the Alarm icon appeared on the display if it is activated.

#### 7. Sleep Timer Setting

You can set the timer to let the radio goes standby after the selected time elapsed in the range of 15 minutes to 180 minutes.

Press [Sleep] button on the remote control to set the timer.

You will see the icon appeared on the display if the timer is set.

#### 8.Home page menu

•My Favourite/Internet Radio/Media Centre/Blue tooth/AUX-in/Alarm/Sleep/Timer/Configuration

8.0, Configuration and Main function Introduce

8.1, Alarm: 2 Alarm: Alarm1 Alarm 2;

Into Alarm 1 or Alarm 2 And Set Alarm off or on Set a Alarm time when Alarm on Sound(Alarm): Set a Alarm tone or a Station or song From My Favourite or UPnP/DLNA Media Centre:

Repeat(Alarm): Every/Day/oncs/Monday/Tuesday/Wednesday/Thursday/Friday/

Staurday/Sunday; Alarm Volume: Can Set a suitable level; Sleep Timer: Turn Off, 15, 30, 45, 60, 90, 120, 150, 180 Minutes

Configuration: Network.Date & time.Language.Location Radio.

Playback setup: Repeat all/ Repeat one/Shuffle<br/>

Mv name setup:Rename:

Resume when power on:When "power on" reboot to automatically restore the song or station that was played during the previous shutdown.When "power off", restart and play normally;

Contrast for LCD Display: 30~63%;Buffer Time: 2 Seconds/5 Seconds;

Aux in Grain :0dB / 6dB;Information:Network/Syetem Information;

Software Update; Reset to Default;

Dimmer: Mode set Dim/Normal;Level set:Bright 0~100%, Dimmer 0~100%; Language Choose:Deutsch/English/Espanol/Francais/Italiano/Nederlands/Polski/Pyccknn/Chinese; Configuration: Network.

Page4

#### 9. Configuration

Here you will find the complete settings / options available to configure your own tuner. On the main menu, navigate to Configuration setting. Press OK and you will see a list of options available

Wi-Fi Network

#### · Add / Remove AP

Add AP - It will scan for a list of routers around

Remove AP - If you have already added a router and want to remove it, choose this option.

Note - Always bring the Amplifier within 2 meters of the Wi-Fi router for best results.

#### • AP:[]

If you have added more than one routers on the radio and want to switch to another one, select this option to change.

#### Signal

This is to show the strength of the Wi-Fi Signal of the Wi-Fi router as received by the radio. Usually signal levels lower than -70dBm is at weaker level and if it affects the reception of your radio, you may need to optimize the router location or check any problem of the router itself.

#### • IF

The IP is set Dynamic by default. Select to change Fixed IP according to your network condition.

#### • DNS

The DNS is set Dynamic by default. Select to change <Fixed> DNS according to your network condition.

#### Wi-Fi Channels

Not all of the Wi-Fi channels are available in every country. There may be variation between different countries. Therefore it is necessary to choose the Wi-Fi channels to ensure the Wi-Fi

performs satisfactory.

We have already set the channels according to the requirement in different countries. Choose the country you are staying from the list to get the correct channel. The Europe/United Kingdom is set by default, press [OK] on the Remote control or push the [Tune/Select] knob on mian unit to edit the country selection. Adjust backlight level when power off and Under night or dark environment When Power off, You can off or Adjust the Indicator LED Light and backlight level for the display as you prefer.press and hold the [Power/Menu ] knob on main unit or press the [Power/Menu ] button on remote to turn off the main unit , then adjust the backlight level as you like by rotating the [Tune/Select] knob on mian unit or [▲/▼] button on remote. There are 24 settings: Level 0 to 24, Can Keep Date and time display and The Indicator LED light and backlight is off when Level set to 0

#### Sources Status Indicators

| Indicator Lights | Source State                |  |
|------------------|-----------------------------|--|
| Blue             | UPnP                        |  |
| Red              | Internet radio/My favourite |  |
| Purple           | Blue tooth                  |  |
| NC               | AUX                         |  |

Page5

WS162PCBA Product Guide

VI.3 en

# **TUNERSYS**

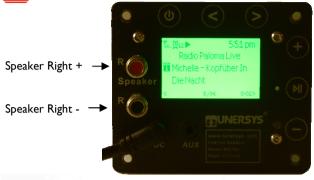

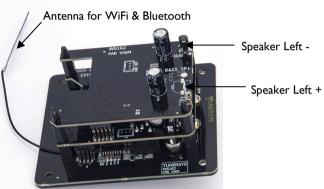

## **TUNERSYS**

#### Adress:

ROOM 213,BUILDING D4,NO.1,SOFTWARE PARK ROAD,TANGJIA BAY,HIGH-TECH ZONE,ZHUHAI,CHINA

Tel:+86-756-362 6622

https://www.tunersys.com

Eamil: marketing@tunersvs.com

Instagram:@tunersvsradio

Facebook: tunersysradio

Twitter: @tunersys com

## TUNERSYS WS162 WiFi Internet RadioBluetooth Amplifier Board for Bookshelf Speaker

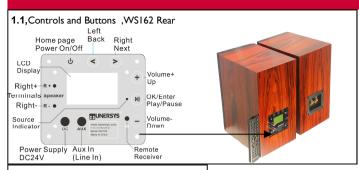

#### 1.2.Remote Control Mute On/Off Power On/Off Input number & characters Recall the Preset station to Favorite favorite list OK/Enter Up Left/Back -Right/Next -Down Alarm Clock Volume Up Sleep Clock Volume Down Aux In(Line In) Main Menu Blue--tooth Home Page **Next Song** Prov Song/ Station Station UPnP/DLNA Media .ocal Station Internet Play/Pause TUNERSYS Radio

### 1.3.Main Botton Table

| Function/<br>Botton<br>Name | WS<br>162   | Re-<br>mote |
|-----------------------------|-------------|-------------|
| Home page                   | 9           | •           |
| Power<br>On/Off             | 9           | (9)         |
| Ok/Enter                    | ₹           | OK          |
| Up                          | +           | 4           |
| Down                        |             |             |
| Left/back/<br>Delect        | V           | <b>T</b>    |
| Right/Next                  | <b>&gt;</b> |             |
| Play/Pause                  | M           |             |

#### 1.5.Connect the Wire 1.4. Remote Control Direction 1.51, Connect the Wire From Master speaker to Slave speaker, Insert the Speaker wire when pushing Terminal on Master speaker:on Slave speaker Turn Terminal nut counterclockwise,then Insert the Speaker wire on Slave speaker, 1.52, Connect the power supply, DC power (mains) input(+24V/3.5A),With a Power Adapter connect to AC power input(~100-240 V, 50-60 Hz), Use only the supplied power cord to connect to a power outlet (using a third party power Remote Remote cord will void your warranty). Control Control

#### 2.0. Network setup

Internet connection can be setup via wireless LAN (WiFi).your amplifier requires a broadband Internet connection through WiFi. The easiest way to connect is through a Wifi router.

• If this is first time use, the Configure Network wizard will be displayed. Use knob on amplifier or left and right right arrows on remote to Choose Yes to start configuring network. Press the [Back/◀] button to highlight Yes and press [OK] on remote to confirm.

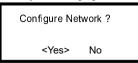

· Select Add/Remove AP from the list, use the [OK] knob on amplifier or down and up arrows on remote to scroll and press knob to confirm, then highlight Add AP (Scan) press [OK] to

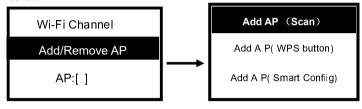

- It will start scanning the available Wi-Fi routers around. Scroll to your network and press
- If your wifi network has a security code protected, it will ask you to enter the passphrase/

How to input security code for your wireless network using remote control

On the alpha-numerical keypad, press each button repeatedly to cycle through the letters, numbers and symbols as listed below.To input a character, scroll to the correct one and when it is highlighted, press the ▶ button to input the next character. When it comes to the last character of the password and it is highlighted, press IOK1 to confirm.

Button 1: 1 and different kind of symbols ! @ #\$ % ^ & \* ( ) + [1 { } : : " \ | ... / <> ? Button 2: 2 A B C a b c Button 3: 3 D E F d e f Button 4: 4 G H I g h I Button 5: 5 J K L j k I Button 6: 6 M N O m n o

Button 7: 7 P Q R S p g r s Button 8: 8 T U V t u v Button 9: 9 W X Y Z w x v z Button 0: 0

Wi-Fi signal bar

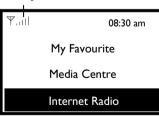

How to input security code for your wireless network Using control button on the Amplifier

Use the knob on the amplifier to scroll through the characters, when the correct one is highlighted, press [Forward/▶] button on either the remote or the console to input the next character. When it comes to the last character of the password and it is highlighted press [Select] on main unit to confirm. Note: The password is case sensitive. When the Wi-Fi connection is successful, the Association Complete will be shown briefly. The wifi signal bar will appear on the top left corner of the display:

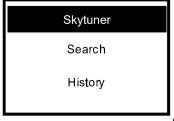

On the main menu, choose Internet Radio and you will find the options as diagram on the left

Select Skytune to start enjoying thousands of radio stations over the world. You can filter your search by Region. Music genre and talks. The Local Radio let you access quickly the stations available in your local area through internet connection Globle Most Popular Local Radio Globle All Globe By Genre Globe By Region

Note - You can change the Local Radio area under Configuration > Local radio setup. Please refer to section II for the details. Note - When you scroll along the list of Globe All and want to quickly reach to a certain point of the long list, input the index number on the remote control to quickly jump to that point. For example, on the remote control, input 2 8 and press OK, it will highlight the station no. 28.

Search Instead of browsing the radio station list, you can input a few characters of the desired station to filter out / short list the stations.

**History** The radio memorizes the stations you have listened up to 99 stations. If you have listened more than 99 stations, it will supersede the first station that you have listened.

**Start playing internet radio** When a radio station starts playing, more adio information can be displayed, such as the streaming bit rate, name of the song, artist name (if available) and the radio's station name (if available):

### My Favorite

This is to show the list of your favorite stations which have been assigned to the pre-

#### Preset a station

You need a remote control to preset the station.

When a radio station is playing, press the button favorite on the remote control to icon appear on disadd the radio station to your favorite list, you will see the can store up to 99 play . It means the station is added to the Favorite list. You presets My Favourite and History.

#### Recall a radio station

Press the button on the remote control to recall the list of presets, or navigate to My Favourite on the main menu and select it to confirm.

#### Edit vour favorite list

On the Favorite list, choose the radio station you want to edit then press the [▶] button on the remote control (or press [Forward/▶1 on main unit ). It will enter the Edit menu with the following options: Move down - To move down the ranking of a station, Move up - To move up the ranking of a station. Delete - To delete a particular station.

#### 4. Media Centre

The device supports UPnP and is DLNA-compatible.

This provides the opportunity to stream music from your network. However, this requires you to have a compatible device in your network that can function as a server. This can be e.g., a network hard drive or a conventional PC with e.g., Windows 8 via which access to the shared folder or media sharing is permitted. The folders can then be browsed and played on the Tuner.

Note - Please make sure your computer laptop is on the same Wi-Fi network as the Radio before you start using this function.

 Once the UPnP/DLNA compatible server is configure to share media files with your radio, you can start music streaming. On the main menu, select Media Centre and choose UPnP. It may take a few seconds for the radio to complete the scan for available UPnP servers. If no UPnP servers are found, it will show Empty List.

· After a successful scan is done, select your UPnP server. • The radio will show the media categories available from the UPnP server, e.g. 'Music', 'Playlists' etc.

· Choose the media files that you wish to play.

You can set the mode of playback under Configuration > Playback setup. Mv Plavlist

You can make your own playlist for the UPnP music files. Choose and highlight the song you want to add to playlist, press and hold the [Tune/Select] knob on main unit or press and hold the [OK] button on remote, until the sign appears. The song will be added to My playlist.